September, 2010

🙊 YAMAHA

# Subject: BD-S667 Software Update Version 1.07

Yamaha is pleased to offer the following software update to ensure the best possible performance and latest features for your Yamaha BD-S667 Blu-ray Disc Player. This software improves stability of HDMI 1080p/24Hz playback.

### CHECK THE UNIT'S SOFTWARE VERSION PRIOR TO THIS UPDATE

If the version number is the same or higher than <u>Ver. 1.07</u>, you DO NOT need to perform this update.

### How to check your software version:

Using the remote control, enter SETUP menu. Move to "System Information" by pressing the [LEFT] button. Current software version appears on TV as shown below.

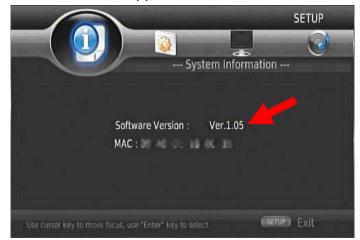

### Choose your update method:

There are 2 methods you can choose from.

- Update Disc Method.....Page 2 (Burning update file onto CD-R or CD-RW disc is required.)
- USB Thumb Drive Method......Page 3

### NOTE:

Performing this update will reset all setting except those in "Security". (Settings in "Security" are password, parental control and country code.)

# < IMPORTANT NOTICE >

Do not attempt to update your Yamaha Blu-ray Disc Player using any other data file except those provided directly from the Yamaha website.

Follow the instructions carefully and do not attempt any other procedures not specified in the instructions provided by Yamaha.

Improperly updated products may cause improper operation, and any parts or service required to restore proper operation will not be covered under the Yamaha Limited Warranty.

# Update Disc Method

### STEP 1 Preparation of update disc.

Unzip the downloaded file "BDS667\_Vxxx.zip". "UPG" folder will appear. Burn this "UPG" folder onto a CD-R or CD-RW as <u>data disc</u> with ISO9660 format. Make sure the disc is finalized. This will be your update disc.

### STEP 2 Load update disc.

Blu-ray player searches for update file. Wait till upgrade file is found.

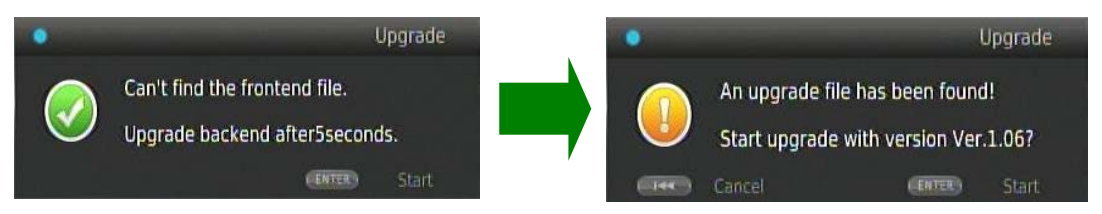

In case above message doesn't appear automatically, enter "SETUP" menu and select "System" > "Upgrade" > "Disc".

### NOTE:

Performing this update will reset all setting except those in "Security". (Settings in "Security" are password, parental control and country code.)

# STEP 3 Start update. Wait till the Blu-ray player reboots.

Press [ENTER] on the remote control to start update.

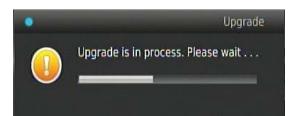

While update is in progress, **DO NOT** interrupt the power or press any buttons.

When completed, Blu-ray player will reboot automatically. Confirm that the "Initial Wizard" is displayed.

- **STEP 4** Select and complete the "Initial Wizard". Select language, resolution and aspect ratio.
- **STEP 5 Remove the update disc and confirm updated version.** Enter "SETUP" menu and display "System Information" by pressing the [LEFT] button on the remote control.

# **Congratulations!**

You have completed the software update. Your Blu-ray Disc Player is now ready for normal use.

# **USB Thumb Drive Method**

#### STEP 1 Copy the update file to an USB thumb drive.

Unzip the downloaded file "BDS667\_Vxxx.zip". "UPG" folder will appear. Copy this folder to the root directory of an USB thumb drive that supports USB Mass Storage Class. (It is recommended to delete all other files or folders.)

#### STEP 2 Insert the USB drive

USB port is located at the lower left corner, below the [power] button.

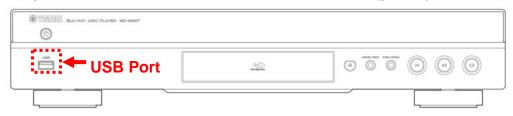

#### Power on and enter "Upgrade". STEP 3

Enter "SETUP" menu and select "System" > "Upgrade" > "USB Storage".

Blu-ray player searches for update file. Wait till upgrade file is found.

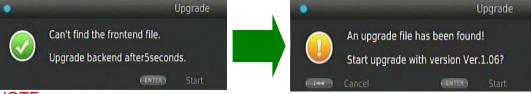

### NOTE:

Performing this update will reset all setting except those in "Security". (Settings in "Security" are password, parental control and country code.)

#### Start update. Wait till the Blu-ray player reboots. STEP 4

Press [ENTER] on the remote control to start update.

While update is in progress, **DO NOT** interrupt the power or press any buttons.

When completed, Blu-ray player will reboot. Confirm that the "Initial Wizard" is displayed.

- STEP 5 Select and complete the "Initial Wizard". Select language, resolution and aspect ratio.
- Remove the USB drive and confirm updated version. STEP 6 Enter "SETUP" menu and display "System Information" by pressing the [LEFT] button on the remote control.

# **Congratulations!**

You have completed the software update. Your Blu-ray Disc Player is now ready for normal use.

# **Troubleshooting**

# < Update Disc Method >

# Case 1: After loading the update disc, the Blu-ray Disc Player doesn't start the update.

- ✓ Check if the update disc is finalized.
- Check that the "UPG" folder is located at the root directory of the disc and is the only folder recorded in the disc.
- ✓ Make sure the folder and file name of the update data is not renamed.
- ✓ Burn the downloaded update file again using another disc. (CD-R is recommended.)

Or, try the USB thumb drive method.

### Case 2: Unintended error occurred during the update

Solution:

The Blu-ray Disc Player will restore original software version. Retry the procedure from STEP 1 again.

# < USB Thumb Drive Method >

# Case 1: Blu-ray Disc Player cannot verify the update file in the USB drive.

- ✓ Check that the "UPG" folder is located in the root directory of the USB drive.
- ✓ Check that no other folders are created in the USB drive.
- ✓ Make sure the folder and file name of the update data is not renamed.
- $\checkmark$  Try with another USB drive.

Or, try the update disc method.

# Case 2: Unintended error occurred during the update.

Solution:

The Blu-ray Disc Player will restore original software version. Retry the procedure from STEP 1 again.